## 中學入學申請範例 **(**插班**)**

1. 請進入學校網頁 [www.evangel.edu.hk](http://www.evangel.edu.hk/),接「LATEST NEWS & FORMS」下面 的「more」。

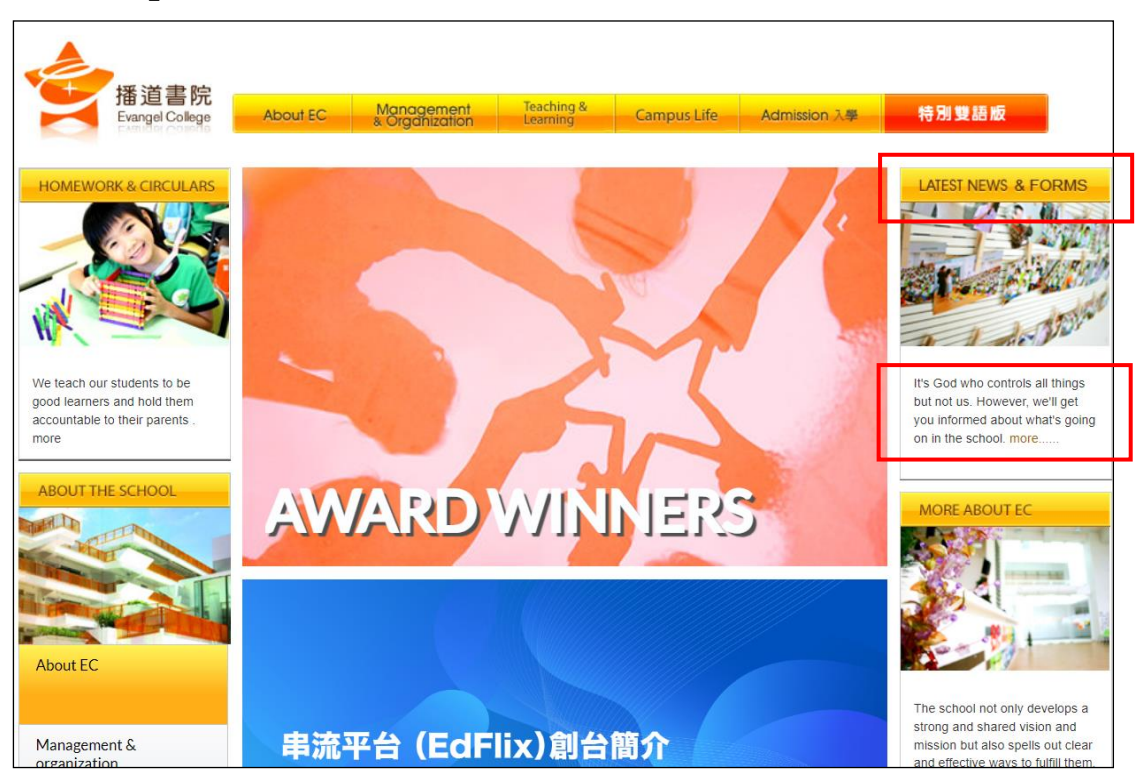

2. 按「入學」。

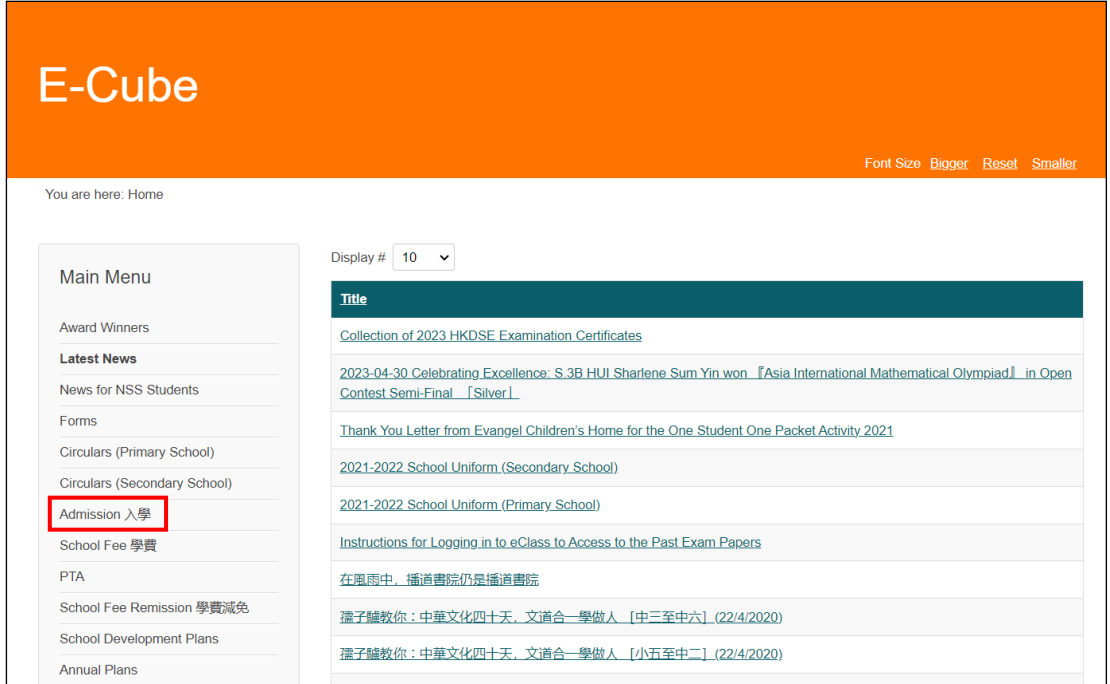

3. 按「入讀中學」。

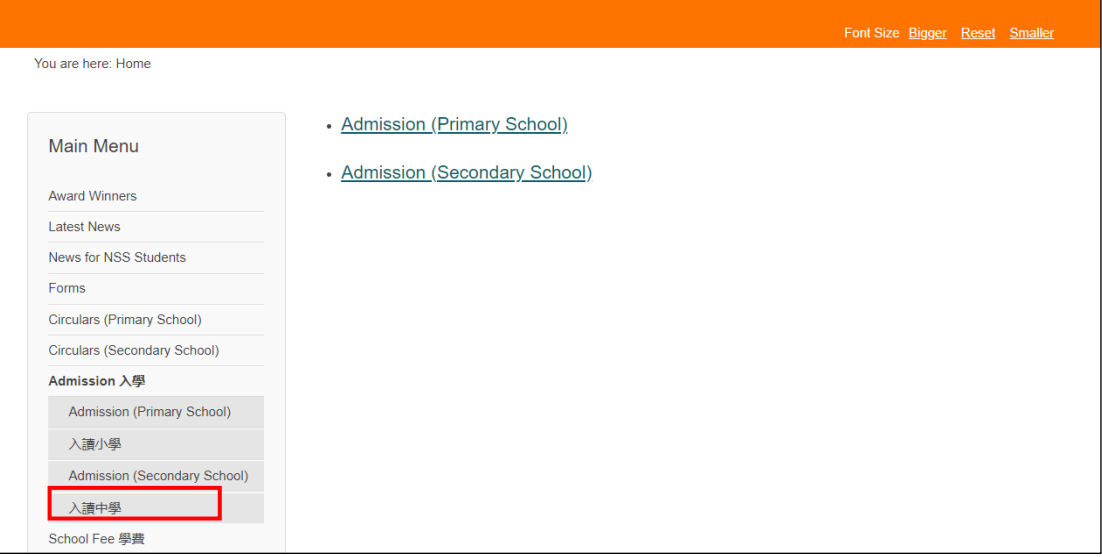

4. 選擇「中學入學申請 (插班)」,請家長細心閱讀申請程序。

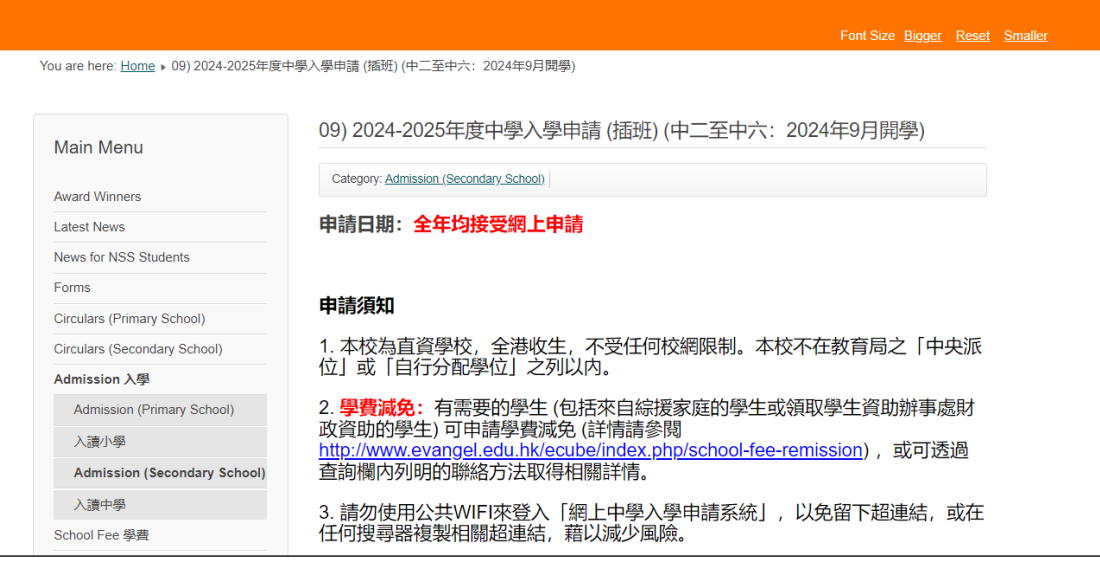

5. 按頁尾「立即申請」進入「網上中學入學申請系統」。

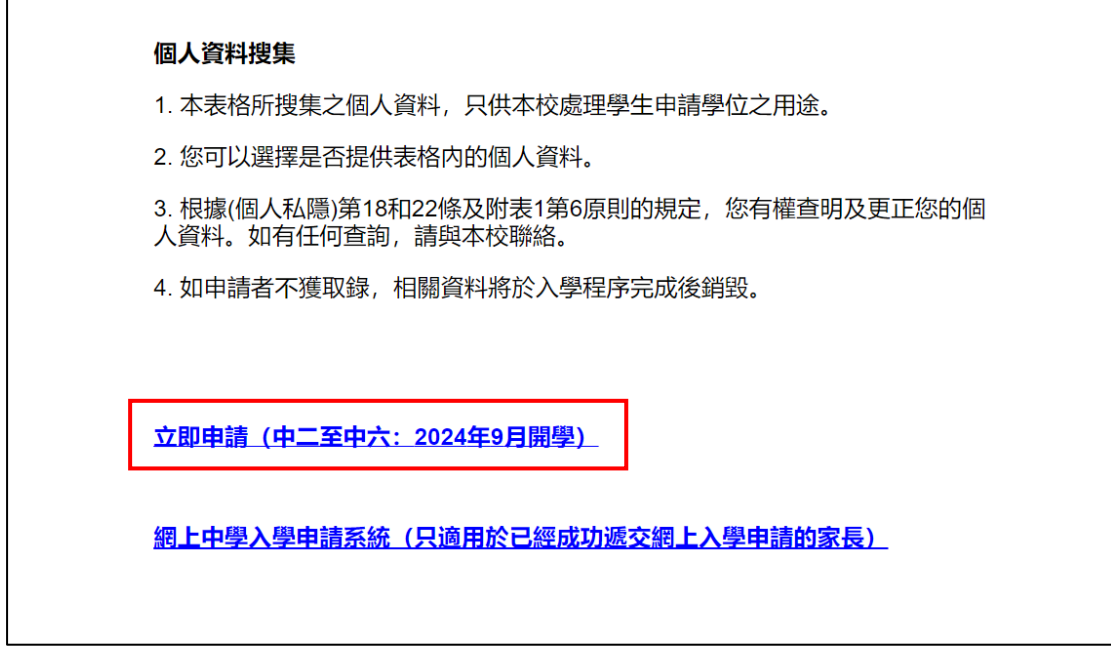

6. 請於 **30** 分鐘內填妥並遞交網上申請。如未能於 **30** 分鐘內成功遞交申請, 申請系統會自動登出。

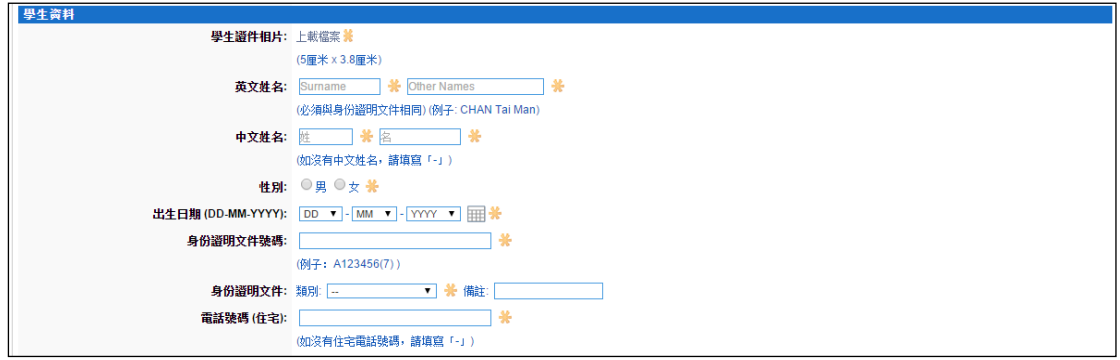

7. 請家長記下於填寫網上申請時所設定的登入名稱及密碼,以便日後登入系 統檢閱入學申請資訊,並按「遞交」。

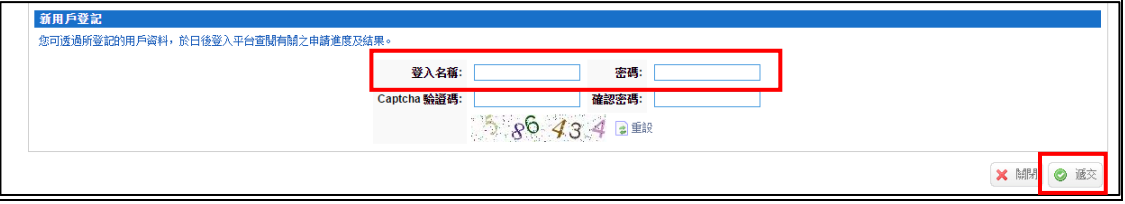

8. 搋交網上申請後,請家長等候約 30 秒,系統需時上載申請者的個人資料。 若成功遞交網上申請,系統會顯示「成功遞交網上申請通知」。 請按「成功遞交網上申請通知」列明的所需文件親身遞交或郵寄到本校。

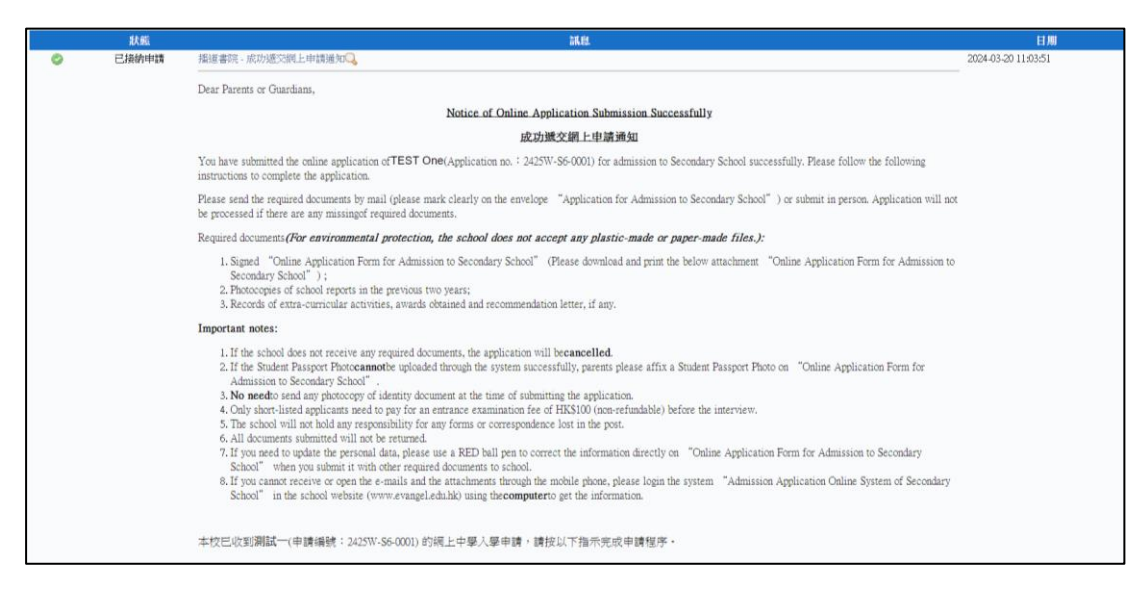

9. 請按「申請表」及「附件」將已經遞交的網上申請表及「成功遞交網上申 請通知」存檔及列印。

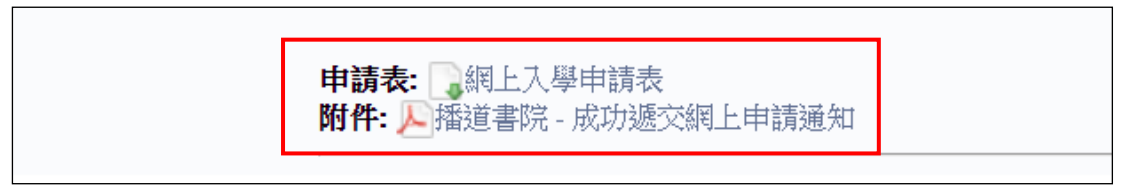

10. 如成功遞交孿生子女的申請,請看「成功遞交網上申請通知」頂部的分 頁。

如家長需開啟變生子女(第二位申請者)的申請表檔案,請家長需先登出 系統,於登入版面輸入登入名稱(登入名稱後加 **"2"**)及密碼,登入後選 擇第二位申請者的分頁,便可以開啟該申請者的申請表檔案。

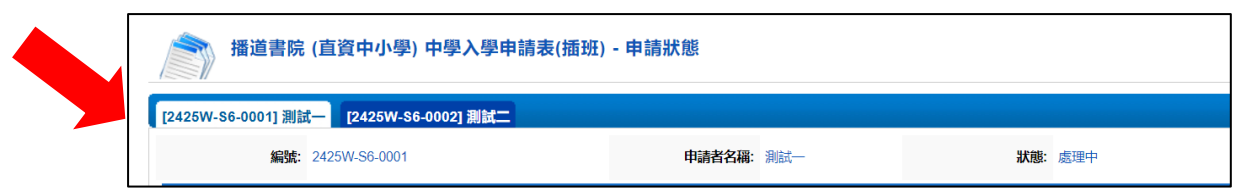

11. 家長登出系統後,可於上述第 5 點按「網上中學入學申請系統(只適用於 已經成功遞交網上入學申請的家長)」以登入系統查閱學校發出的通知。

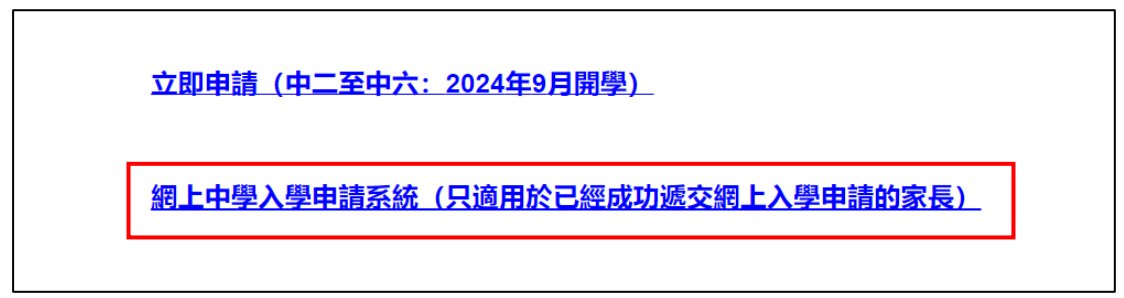

12. 輸入資料,然後按「登入」。

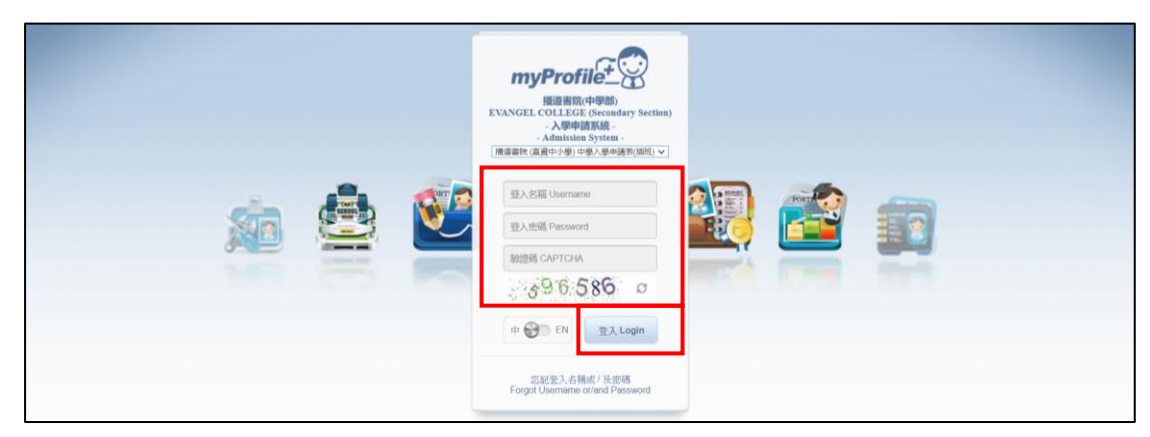

13. 如家長忘記登入名稱或/及密碼,請按「忘記登入名稱或/及密碼」。

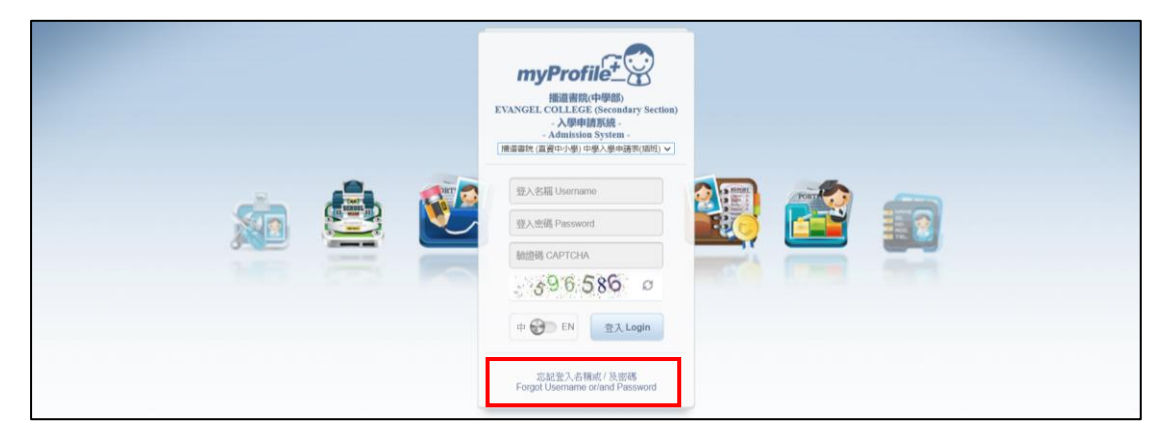

14. 輸入資料,然後按「登入」。

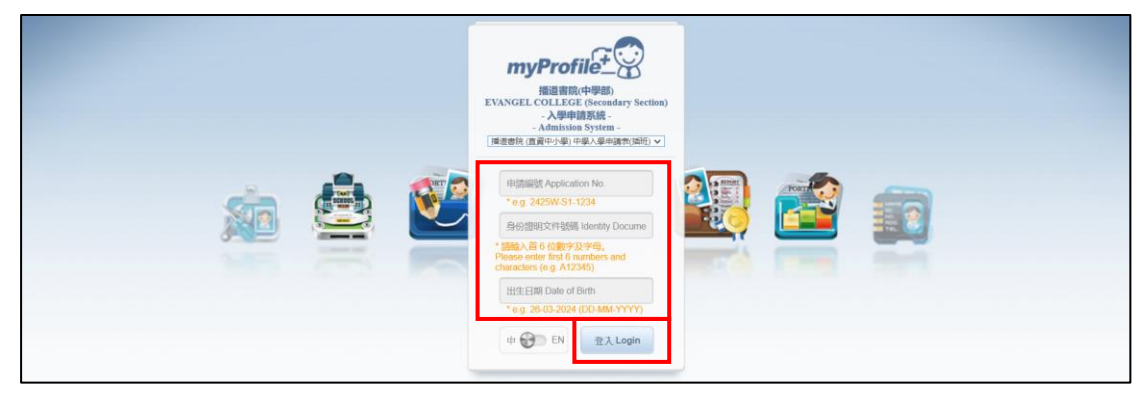